Beschreibt die Darstellung von Männern und Frauen auf dem Coverbild des Spiels Stone Age. Welche Gegenstände tragen sie bei sich? Welche Tätigkeiten üben sie aus?

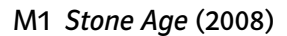

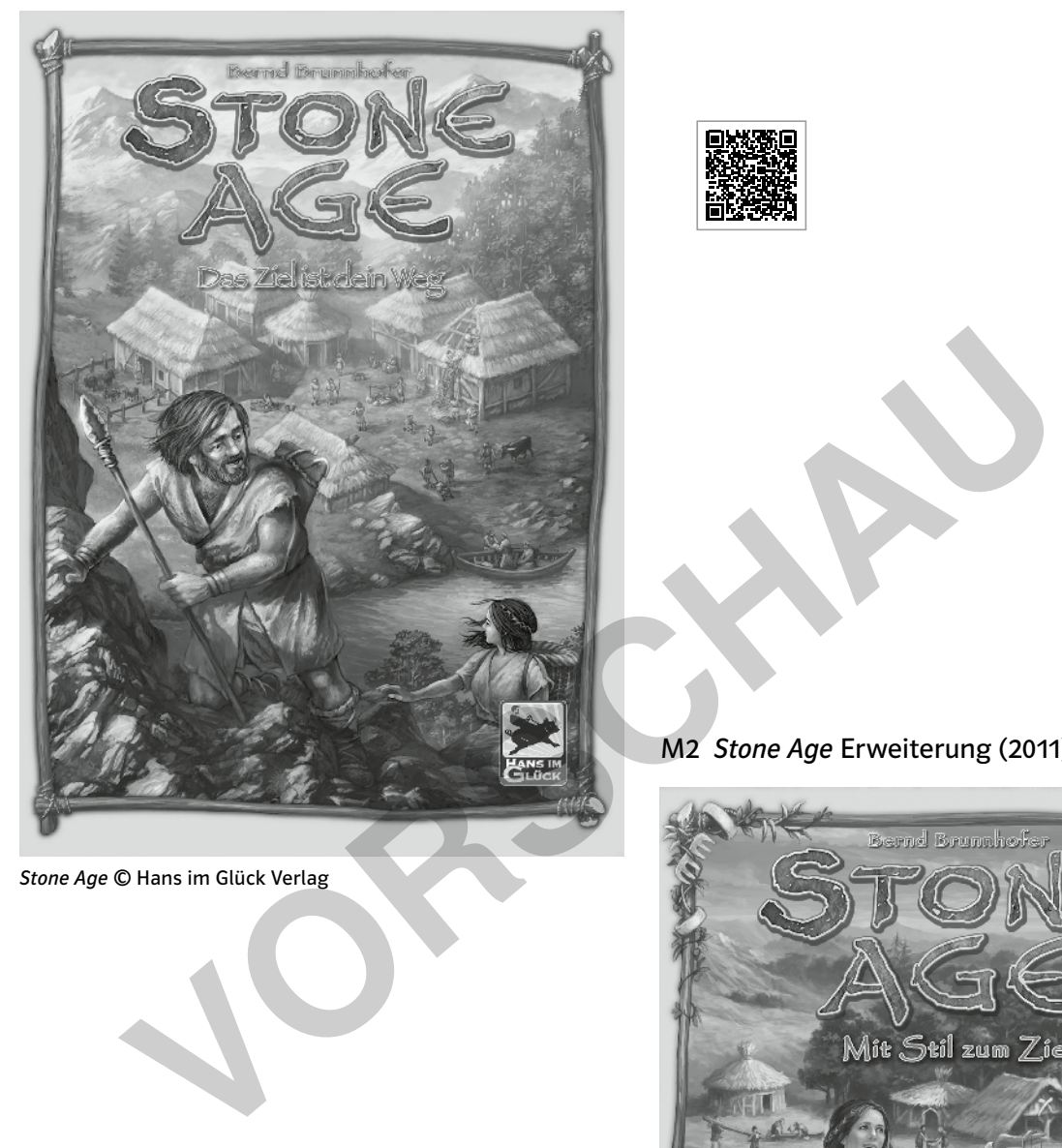

Stone Age © Hans im Glück Verlag

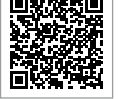

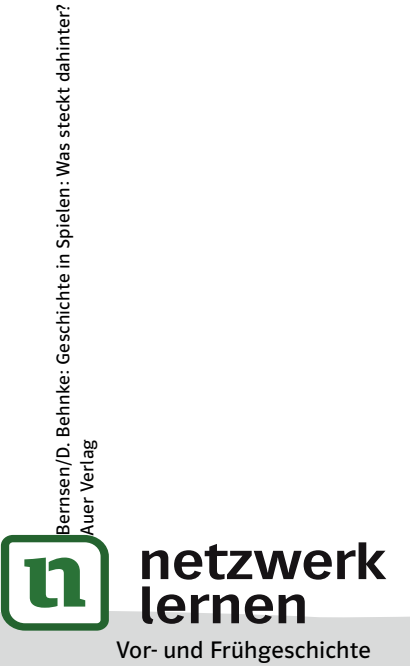

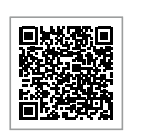

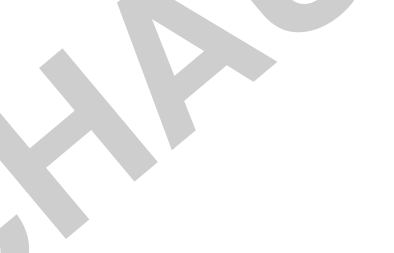

AB/KV

M2 Stone Age Erweiterung (2011)

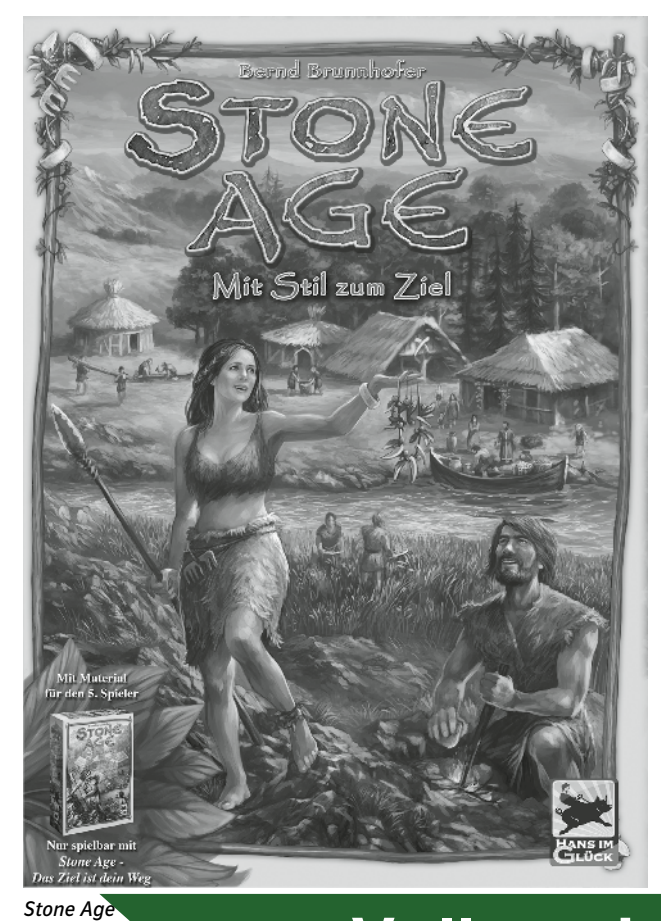

## -0 **[zur Vollversion](https://www.netzwerk-lernen.de/Geschichte-in-Spielen-Vor-und-Fruehgeschichte)**

## Text-Adventures – interaktive Geschichten über das alte Ägypten erstellen

- 
- Klasse: 5–7 Lehrplanbezug: das alte Ägypten
- ★ Schwierigkeitsgrad: anspruchsvoll **★ Dauer: 2 Unterrichtsstunden**
- 
- $\star$  Anwendungsbereich: Ergebnissicherung
- **★ Fachliche Voraussetzungen: Das Lehrplanthema Ägypten muss im Unterricht bereits erarbeitet** worden sein.
- $\star$  Kompetenzschwerpunkt: Geschichte medial darstellen

### Kurzvorstellung

Mit der Open-Source-Software Twine lassen sich interaktive Geschichten (Text-Adventures) erstellen. Hierzu werden einzelne einfache Textpassagen geschrieben, die dann miteinander verlinkt werden. Auf diese Weise entstehen Geschichten, in denen die Leser\*innen immer wieder vor die Entscheidung gestellt werden, wie die Geschichte fortgeführt werden soll (sogenannte "Choose Your Own Adventure"-Geschichten).

Im Geschichtsunterricht kann Twine für kreative Schreibaufgaben unter Einbindung historischer Sachverhalte eingesetzt werden. Dieser Ansatz bietet sich gerade in den unteren Jahrgangsstufen an, beispielsweise zum Thema Ägypten.

Daten zur Software

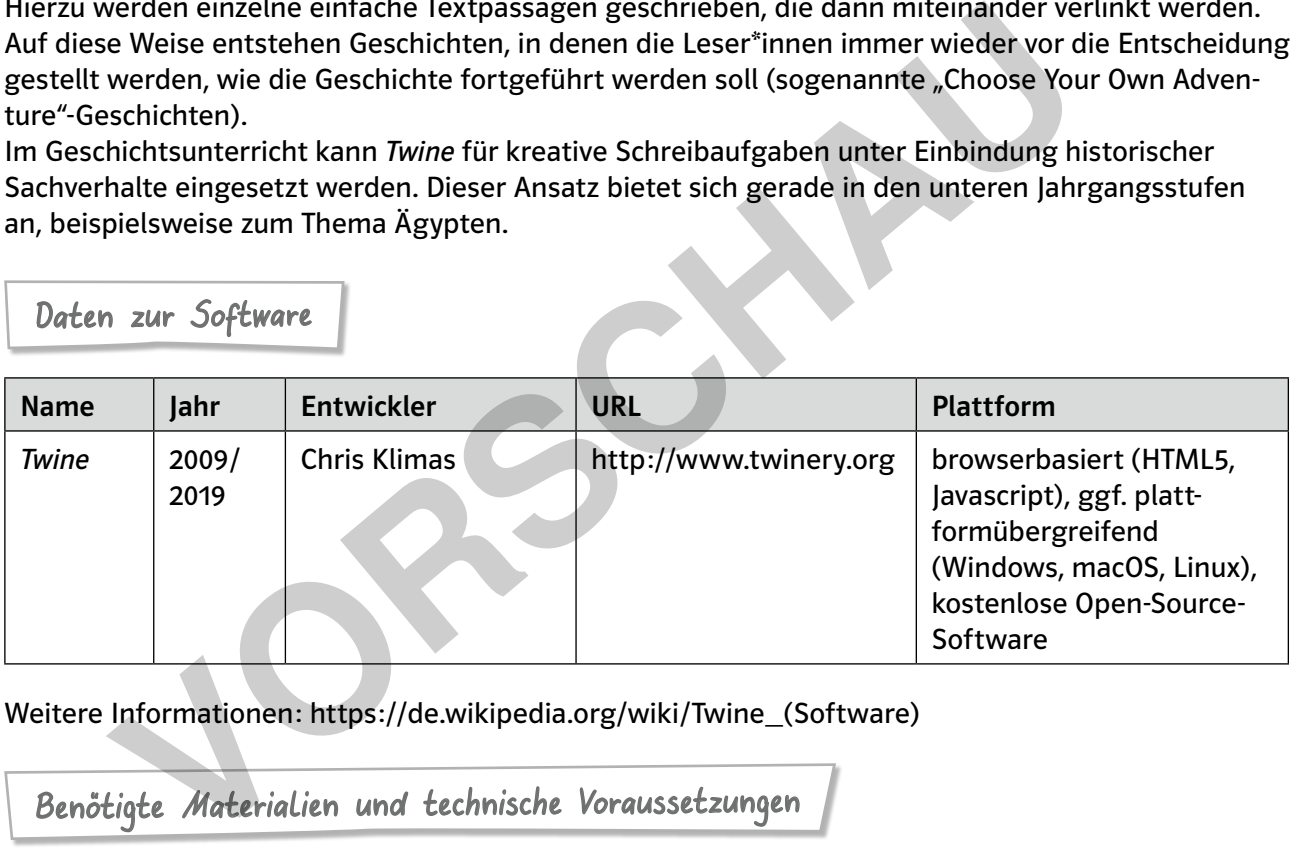

Weitere Informationen: https://de.wikipedia.org/wiki/Twine\_(Software)

Benötigte Materialien und technische Voraussetzungen

- Beispielgeschichte: Leben am Nil (siehe digitales Zusatzmaterial)
- Anleitung zur Erstellung eines Text-Adventures mit Twine (siehe AB) je Schüler\*innenpaar
- Computer und Beamer oder interaktives Whiteboard mit Internetzugang
- Computer mit Internetzugang je Schüler\*innenpaar
- Zugriff auf ein Lernmanagementsystem oder die Schul-Cloud bzw. einen gesicherten Speicherort, auf den alle Schüler\*innen zugreifen können
- Hinweis: Die Lehrkraft sollte über Kenntnisse im Umgang mit Twine verfügen (siehe hierzu auch "Weiterführende Literatur und Links").

Ablauf und Methode an einem konkreten Beispiel

Hinweis: Bevor diese Methode im Unterricht angewendet wird, sollte die Lehrkraft alle Schritte vorab auf den im Unterricht zur Verfügung stehenden Geräten mit der notwendigen Software (Browser

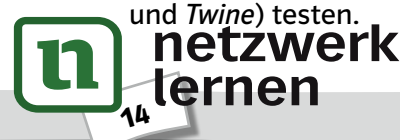

**[zur Vollversion](https://www.netzwerk-lernen.de/Geschichte-in-Spielen-Vor-und-Fruehgeschichte)**

D. Bernsen/D. Behnke: Geschichte in Spielen: Was steckt dahinter?

Behnke: Geschichte in Spielen: Was steckt dahinter?

8ernsen/D. E<br>\uer Verlag

- 1. Vorbereitung: Die Lehrkraft fügt die Beispielgeschichte Leben am Nil auf dem Präsentationsgerät in Twine (http://www.twinery.org) ein (rechte Menüleiste > "Aus Datei importieren").
- 2. Einstieg: Zunächst wird das im Unterricht bereits erarbeitete Sachwissen zum Lehrplanthema Ägypten im Plenum gesammelt. Die Schüler\*innen nennen wichtige Begriffe, Namen, Daten usw. Die Stichpunkte werden an der Tafel festgehalten.
- 3. Demonstration: Die Lehrkraft zeigt die in Twine eingefügte Beispielgeschichte. Die Geschichte wird im Plenum durchgespielt, sodass die Schüler\*innen bereits das Spielprinzip kennenlernen.

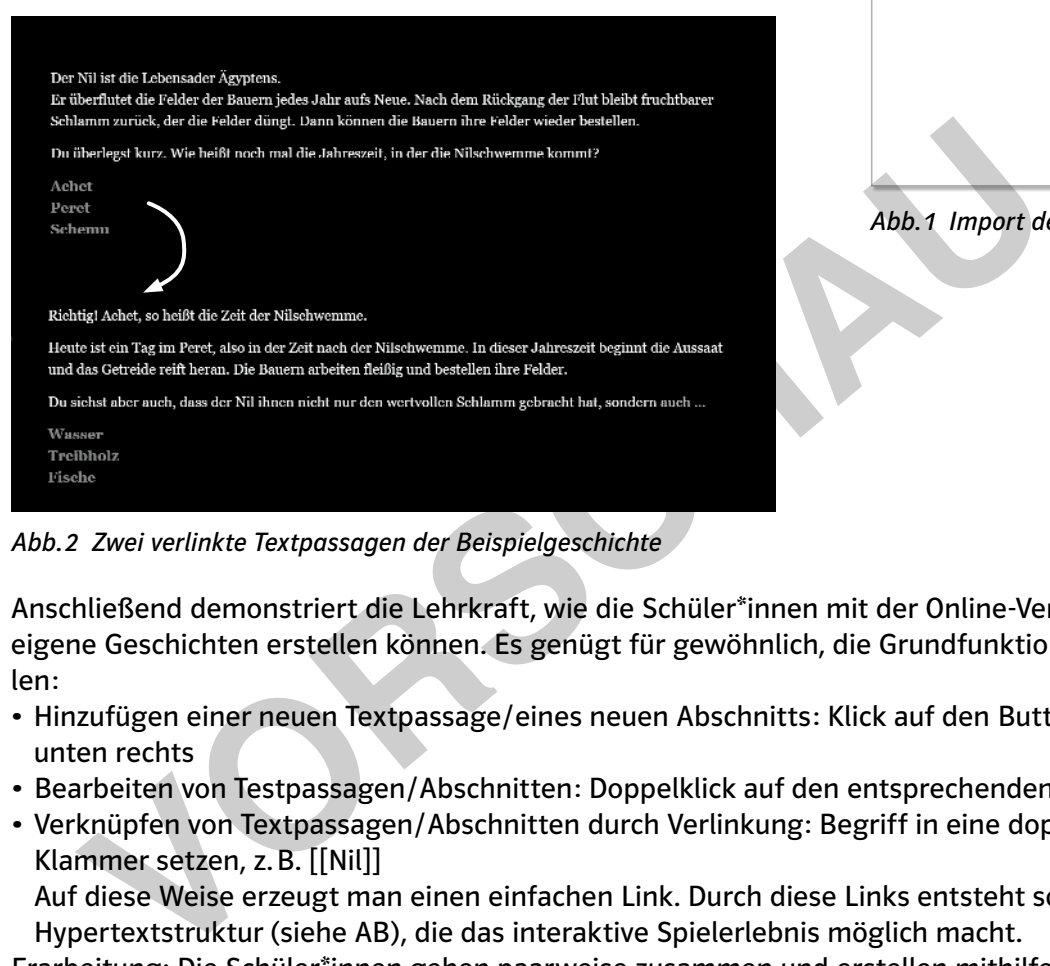

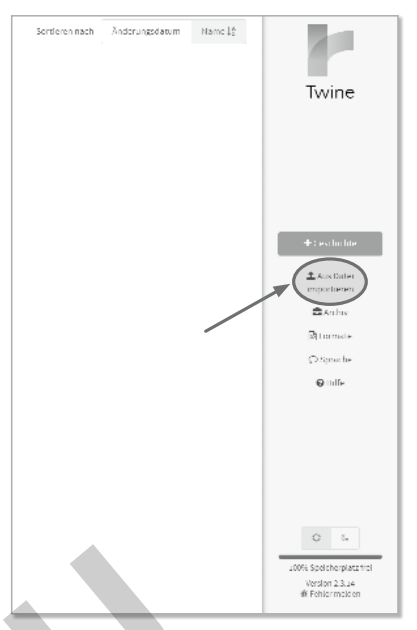

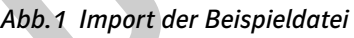

Abb. 2 Zwei verlinkte Textpassagen der Beispielgeschichte

 Anschließend demonstriert die Lehrkraft, wie die Schüler\*innen mit der Online-Version von Twine eigene Geschichten erstellen können. Es genügt für gewöhnlich, die Grundfunktionen vorzustellen:

- Hinzufügen einer neuen Textpassage/eines neuen Abschnitts: Klick auf den Button "+ Abschnitt" unten rechts
- Bearbeiten von Testpassagen / Abschnitten: Doppelklick auf den entsprechenden Abschnitt
- Verknüpfen von Textpassagen / Abschnitten durch Verlinkung: Begriff in eine doppelte eckige Klammer setzen, z. B. [[Nil]]

Auf diese Weise erzeugt man einen einfachen Link. Durch diese Links entsteht schließlich eine Hypertextstruktur (siehe AB), die das interaktive Spielerlebnis möglich macht.

- 4. Erarbeitung: Die Schüler\*innen gehen paarweise zusammen und erstellen mithilfe des Arbeitsblattes ihr eigenes Text-Adventure. Das Vorgehen ist auf dem Arbeitsblatt Schritt für Schritt beschrieben. Sind sie damit fertig, speichern sie ihre interaktive Geschichte an dem von der Lehrkraft vorgegebenen Speicherort (je nach Gegebenheiten an der Schule unterschiedlich, z. B. in einem Lernmanagementsystem oder in der Schul-Cloud).
- 5. Spielphase: Jedes Zweierteam spielt zwei bis drei Text-Adventures, die von den Mitschüler\*innen erstellt wurden. Die Schüler\*innen importieren die Spiele hierzu jeweils von dem vorgegebenen Speicherort in Twine. Nach jedem Spiel notieren sie, was ihnen bei dem jeweiligen Text-Adventure aufgefallen ist. Die Lehrkraft kann diese Phase dafür nutzen, sich einen Überblick über die Geschichten zu verschaffen (z. B. beliebte / unbeliebte Themen) bzw. sich einzelne Geschichten genauer anzusehen (z. B. Besonderheiten, inhaltliche Fehler).
- 6. Ergebnissicherung: Im Plenum wird besprochen, was den Schüler\*innen bei den Text-Adventures aufgefallen ist – sowohl positiv (Was ist besonders gut gelungen? Wie wurde das erreicht?) als auch negativ (Was ist weniger gut gelungen? Wo wurden Fachinhalte nicht immer richtig wieder-

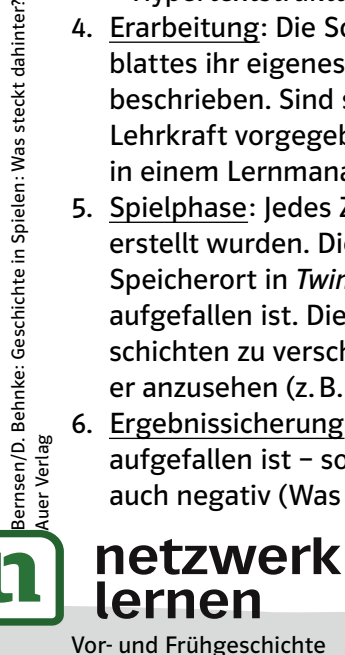

# ن. **[zur Vollversion](https://www.netzwerk-lernen.de/Geschichte-in-Spielen-Vor-und-Fruehgeschichte)**

gegeben? Können Gründe dafür ausgemacht werden?). Auch die Lehrkraft sollte dabei auf die von den Schüler\*innen erstellten Inhalte individuell eingehen.

Mögliche Fallstricke und technische Hinweise

- Gerade in leistungsschwächeren Klassen sollte bei der Zusammensetzung der Teams darauf geachtet werden, dass jeweils "schreibstärkere" und diesbezüglich schwächere Schüler\*innen ein Team bilden.
- Bei der Erstellung der einzelnen Abschnitte begegnen die Schüler\*innen englischen Platzhaltertexten. Um Irritationen zu vermeiden, sollte vorab darauf hingewiesen werden.
- Die Schüler\*innen verwenden in ihrem Alltag vermehrt Touch-Geräte, sodass es sein kann, dass das Schreiben mit einer Computertastatur – vor allem auch längerer Textpassagen – für sie ungewohnt ist und ihnen ggf. Schwierigkeiten bereitet.

### Möglichkeiten der Differenzierung

- Als Unterstützung, vor allem auch bezogen auf den Fachinhalt, kann die Lehrkraft Begriffe, Personen und Daten, die in den Text-Adventures vorkommen sollen, vorgeben. Auch weitere Erläuterungen zu den Inhalten können eine Hilfestellung bieten. Darüber hinaus können Versatzstücke einer Rahmengeschichte bereitgestellt werden, um den Schreibprozess zu erleichtern. ichkeiten der Differenzierung<br>
terstützung, vor allem auch bezogen auf den Fachinhalt, kann die Lehrkraft End Daten, die in den Text-Adventures vorkommen sollen, vorgeben. Auch weit<br>
iden Inhalten können eine Hilfestellung
- Um die Spielphase und Ergebnissicherung zu vertiefen, können die Schüler\*innen dazu angeleitet werden, jeweils ein Spiel eines anderen Teams in altersgemäßem Umfang auf dessen historische Triftigkeit hin zu prüfen.

# Möglichkeiten der Anknüpfung und Weiterführung

• Twine bietet neben den oben genannten Funktionen noch weitere (z. B. die Einbindung von Bildern, Videos und Audios, Variablen mit Bedingungen oder Zufallsereignisse), die vor allem bei größer angelegten Projekten und in höheren Klassenstufen zum Einsatz kommen können.

Alternative Spiele

–

### Weiterführende Literatur und Links

- McCall, Jeremiah (2016): Twine, Inform, and Designing Interactive History Texts. Gaming the Past. https://gamingthepast.net/2016/12/20/twine-inform-and-designing-interactive-history-texts/ [22.11.2021].
- Schwinge, Christiane / Initiative Creative Gaming e. V. für die Hamburg Open Online University (o. D.): Textadventure mit Twine. Medienkompetent mit digitalen Spielen. http://medienkompetentmit-games.de/textadventure-mit-twine [22.11.2021].

D. Bernsen/D. Behnke: Geschichte in Spielen: Was steckt dahinter? ernsen/D. Behnke: Geschichte in Spielen: Was steckt dahinter?<br>uer Verlag

Vor- und Frühgeschichte

**[zur Vollversion](https://www.netzwerk-lernen.de/Geschichte-in-Spielen-Vor-und-Fruehgeschichte)**

• Twine Cookbook: https://twinery.org/cookbook/ [22.11.2021].

#### Erstellt euer eigenes Text-Adventure, das im alten Ägypten spielt.

- 1. Das Thema wählen: Wählt ein Thema aus, das wir im Unterricht behandelt haben (z. B. Leben am Nil, der Pharao, die Pyramiden, Merkmale einer Hochkultur).
- 2. Die Geschichte planen: Notiert auf der Rückseite dieses Arbeitsblattes in Stichpunkten, worum es in eurer Geschichte gehen soll. Gliedert eure Geschichte in verschiedene Abschnitte und notiert Stichwörter, die Entscheidungsmöglichkeiten bieten und dann – wie in unserer Beispielgeschichte – mit anderen Abschnitten verlinkt werden sollen (Abbildung rechts).

 Achtet darauf, dass euer Text-Adventure auch die Fachbegriffe, Namen von Personen oder Daten enthält, die für euer Thema wichtig sind.

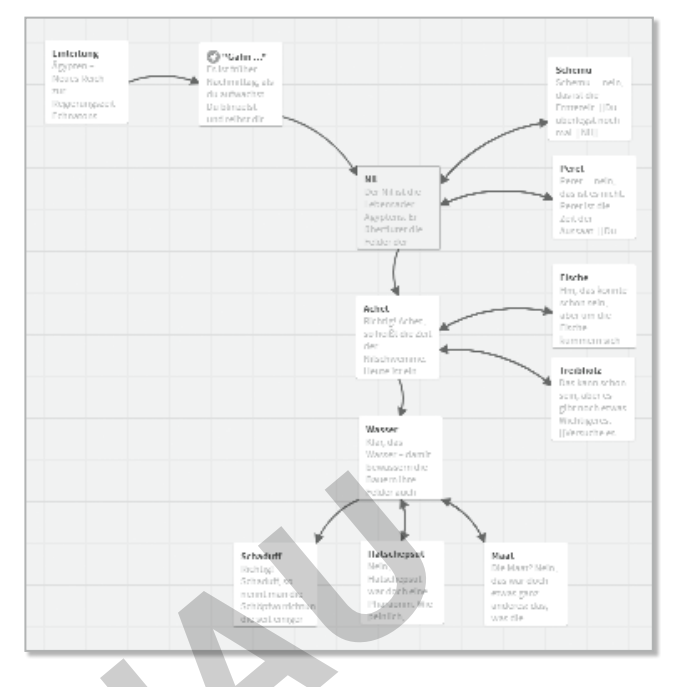

3. Das Text-Adventure anlegen: Gebt im Browser http://www.twinery.org ein, wählt auf der Startseite mit Klick auf "Use it online" (im Kästchen oben rechts) die Online-Version aus und klickt dann auf den Button "+ Geschichte" (am rechten Bildschirmrand), um eine neue Geschichte zu erstellen. Gegebenenfalls müsst ihr die Spracheinstellungen noch anpassen (unter "Sprache" in der Spalte am rechten Bildschirmrand).

 Findet einen passenden Titel für eure Geschichte und gebt den Titel plus eure Initialen ein, damit es zu keiner Verwechslung mit den Geschichten der anderen Teams kommt.

4. Die einzelnen Textabschnitte erstellen und verlinken: Mit einem Doppelklick auf das Kästchen in der Mitte ("Unbenannter Abschnitt") öffnet ihr den Texteditor des ersten Textabschnitts eurer Geschichte. Gebt dem Abschnitt einen passenden Namen (Zeile oben) und schreibt den Text des ersten Abschnitts eurer Geschichte in das große Textfeld unten. Eine Entscheidungsmöglichkeit erstellt ihr, indem ihr ein Wort in doppelte eckige Klammern setzt. idung rechts).<br>
Et darauf, dass euer Text-Adventure auch<br>
achbegriffe, Namen von Personen oder<br>
erst-Adventure anlegen: Gebt im Browser http://www.twinery.org ein, wählt<br>
mit Klick auf "Use it online" (im Kästchen oben rec

Beispiel: Wenn ihr schreibt "Du stehst am [[Nil]] ...", erstellt ihr einen neuen Textabschnitt mit dem Namen Nil. Das Wort Nil in eurem Text verlinkt dann auf diesen Abschnitt, d. h. klickt man das Wort Nil an, kommt man zu dem Abschnitt mit dem Namen Nil.

5. Die Geschichte speichern: Klickt auf das Dreieck-Symbol neben dem Titel eurer Geschichte (unten links), wählt "Als Datei veröffentlichen" aus und speichert eure Geschichte am vereinbarten Speicherort.

#### Spielt zwei bis drei Text-Adventures der anderen Teams.

- 6. Klickt auf das Haus-Symbol (unten links), um wieder in das Hauptmenü zu kommen. Mit Klick auf den Button "Aus Datei importieren" (am rechten Bildschirmrand) könnt ihr ein Text-Adventure eines anderen Teams auswählen und in euer Hauptmenü importieren.
- 7. Klickt auf das importierte Adventure und dann auf "Spielen" (unten rechts).

 Macht euch, während ihr das Adventure spielt, ein paar Notizen. Haltet fest, was euch auffällt (z. B. Was ist besonders gut gelungen? Wo hat das Spiel noch Schwächen? Haben sich inhaltliche Fehler eingeschlichen?).

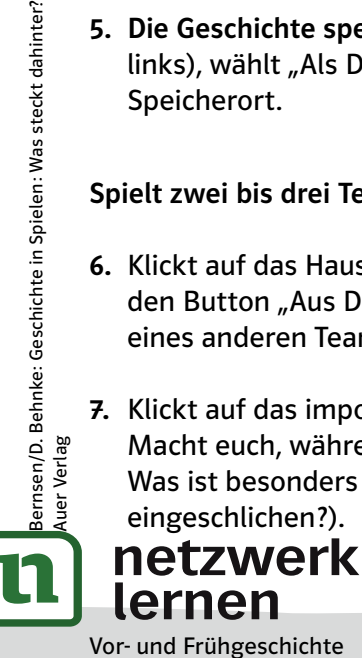

uer Verlag

## $\overline{17}$ **[zur Vollversion](https://www.netzwerk-lernen.de/Geschichte-in-Spielen-Vor-und-Fruehgeschichte)**